# **Szablony**

eDokumenty umożliwiają obsługę szablonów pism. Procedura ich tworzenia jest prosta, a sam system zawiera kilka predefiniowanych szablonów. Szablony dostępne są w każdym miejscu w systemie, w którym możemy stworzyć nowy dokument z menu Nowy / Utwórz z szablonu -> wybór właściwego szablonu.

Praca z szablonami, zarządzanie nimi oraz sposób ich tworzenia opisana jest w sekcji dotyczącej szablonu pisma firmowego?.

## **Wykorzystanie znaczników w tworzeniu szablonów**

W procesie tworzenia szablonów bardzo przydatna jest możliwość wykorzystania znaczników, które to podczas generowaniu dokumentu z szablonu są zamieniane na właściwe dane zarejestrowane w systemie. System zawiera szereg predefiniowanych znaczników. Ich lista widoczna jest w oknie dostępnym ze ścieżki *Ustawienia / Panel sterowania/ Szablony dokumentów/* zakładka *Import znaczników*

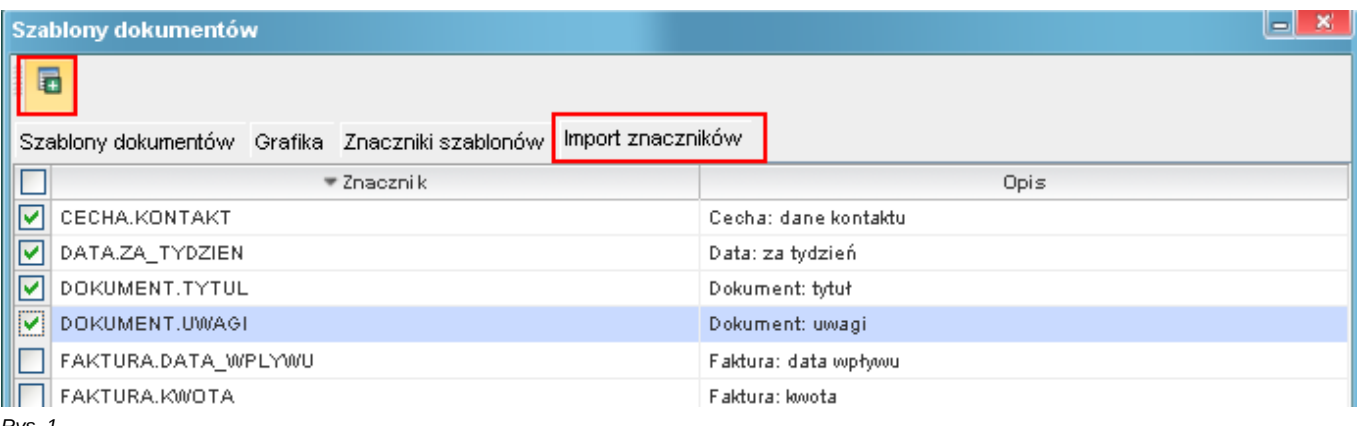

*Rys. 1*

Znaczniki, które uznamy za użyteczne w tworzeniu szablonów należy przenieść do zakładki *Znaczniki szablonów* poprzez ich zaznaczenie i użycie przycisku *Zaimportuj znacznik*. Znaczniki znajdujące się w tej zakładce są dostępne dla operatora, z poziomu edytora tekstu, do wykorzystania podczas tworzenia szablonów.

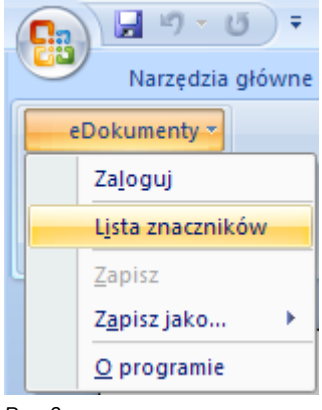

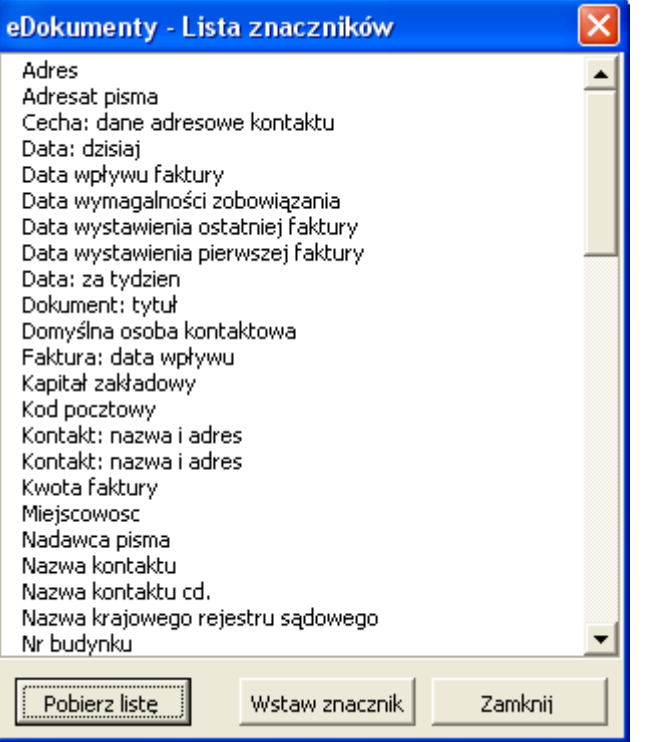

### *Rys. 3*

W przypadku gdy lista jest pusta lub wymaga aktualizacji należy wykonać operację *Pobierz listę* , spowoduje to udostępnienie do wykorzystywania wszystkich znaczników znajdujących się we wcześniej opisanej zakładce *Znaczniki szablonów* z okna *Szablony dokumentów* . Wstawienie wybranego znacznika do dokumentu następuje poprzez wykonanie operacji *Wstaw znacznik* . Przykład wykorzystania znaczników :

> Nowe Miasto, dnia: #DATA.DZISIAJ# Znak sprawy: #SPRAWA.SYMBOL#

Demo Sp. z o.o. Ul. Turinga 386 01-024 Nowe Miasto

#KONTAKT.NAZWA\_I\_ADRES=bloczek#

Wezwanie do zapłaty

Wzywam #KONTAKT.NAZWA# do uregulowania zaległej płatności ….

Z poważaniem #PISMO.NADAWCA#

## **Tworzenie własnych znaczników**

W przypadku, gdy zdefiniowane w systemie znaczniki, nie wyczerpują potrzeb klienta w tym temacie, istnieje możliwość stworzenia znaczników dodatkowych. W tym celu należy wybrać opcje *Nowy znacznik* z zakładki *Znaczniki szablonów* na oknie *Szablony dokumentów*.

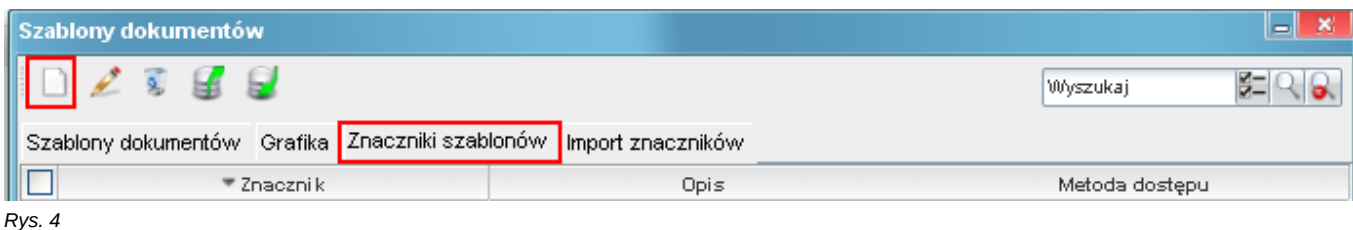

Znaczniki mogą być tworzone metodami:

- z pomocnikiem
- z tabeli
- jako cecha
- jako SQL

## **Znacznik z tabeli**

Format takiego znacznika to #NAZWA\_TABELI.NAZWA\_POLA#. W oknie definicji takiego znacznika mamy do dyspozycji następujące pola:

- *Znacznik* powinno określać definicje znacznika z uwzględnieniem zasad kolejne człony nazwy oddzielamy kropką i wszystko piszemy z dużą literą
- *Opis* określa opisową definicje znacznika
- *Tabela* określa tabelę bazy z której będą pobierane dane przy tworzeniu dokumentu
- *Klucz główny* odnosi się do nazwy klucza głównego z tabeli na która wskazuje pole *Tabela*. Jeśli pole tabela wskazuje na widok należy wskazać klucz główny w tym widoku
- *Kolumna danych* wskazuje na interesujące nas dane które chcemy aby znalazły się w miejscu pojawienia się znacznika w szablonie
- *Kontekst* w przypadku wyboru tabel lub widoków które są specyficzne różne od głównych:
	- \* podmioty
	- \* documents
	- \* users
	- \* organization\_units
	- \* orgtree\_view
	- \* processes
	- \* vindication.vind\_proc

należy wyspecyfikować kontekst i tak na przykład aby pobrać dane z widoku vindication.vind\_proc\_view np.: kolumnę vat należy wybrać kontekst sprawy windykacyjnej

• *Formatowanie* - w przypadku jeśli chcemy aby wymusić na pobieranych danych formatowanie określonego typu tzn. jeśli pobierana jest data w formacie 2000-01-01 08:00:00 jednak chcemy aby tylko pobrać z tego datę wtedy należy wybierać formatowane. Obecnie jest dostępne tylko formatowanie daty.

Poniżej znajduje się przykład znacznika wyciągającego pole opis z tabeli dokumentów.

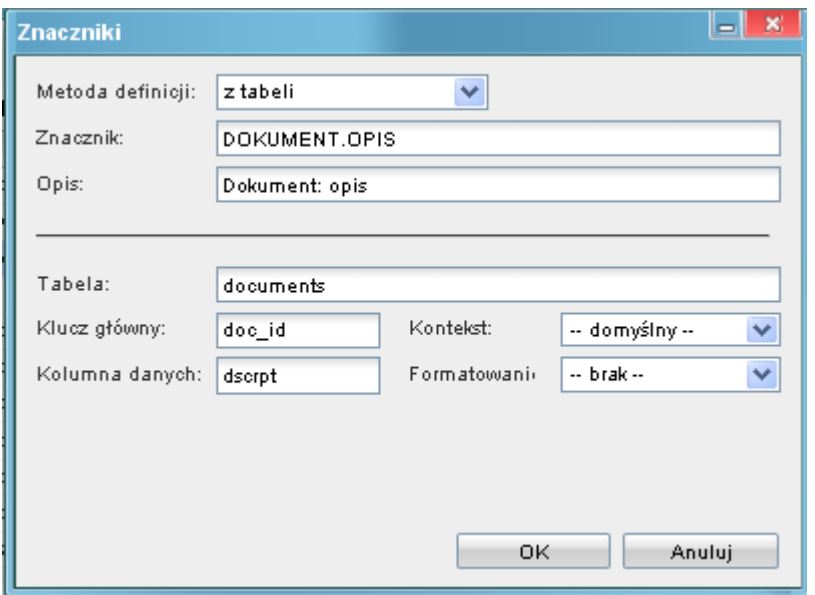

### *Rys. 5*

#### **Znacznik tworzony z cechy**

Sposób definiowania tego typu znacznika jest bardzo podobny do poprzedniego z różnicą ostatniego pola *Cecha*

• *Cecha* - określa z jakiej cechy zostaną pobrane dane jeśli wartość cechy będzie uzupełniona dla klucza określonego w polu *Klucz główny*.W przypadku cech kontaktów (contacts) klucz główny to contid natomiast w przypadku dokumentów jest to doc\_id.

#### **Znacznik z pomocnikiem**

W przypadku definiowania znacznika metodą z pomocnikiem górna część definicji znacznika pozostaje taka sama jak w poprzednich przypadkach. Nowością jest lista predefiniowanych pomocnych znaczników. Jest to najprostszy sposób definiowania znacznika gdyż nie wymaga znajomości tabel jednak ma ograniczenie gdyż pomocnik jest definiowany tylko przez programistę.

- *Znacznik* definicja znacznika wraz z ewentualnymi opcjami wyświetlania
- *Pomocnik* typ pomocnego znacznika z jakiego chcemy korzystać

w przypadku tego pola znacznik może produkować dowolnie zdefiniowaną treść jak np.: generowanie tabelki z wykazem zadłużenia. W niektórych przypadkach, znaczniki utworzone metoda z pomocnikiem, mogą udostępniać różne sposoby wyświetlania. Aby spowodować wyświetlenie odpowiedniego formatowania w obrębie znacznika dodajemy odpowiedni token np. #KONTAKT.ADRES=bloczek#

- Kontakt: dane adresowe: nazwa, adres, wszystko, bloczek.
- Kontakt: sam adres: wiersz1, wiersz2, wszystko, bloczek.
- Sprawa: strona sprawy: strona ?? <o co chodzi dokładnie?>
- Sprawa: wierzyciel: nazwa, adres, wszystko, bloczek.
- Sprawa: dłużnik: nazwa, adres, wszystko, bloczek.

#### **Znacznik jako SQL**

Znacznik ten daje największe możliwości jeśli chodzi o pobieranie danych z bazy. Poza standardowymi polami, dostępne są dodatkowe:

- *Zapytanie SQL* definicja zapytania SQL, które zostanie wykonane
- *Kontekst* typ kontekstu z jakiego będą pobrane dane
- *Źródło danych* jeśli chcemy aby dane były pobierane z innego systemu możemy to zrobić poprzez określenie źródła danych. Aby zdefiniować źródło danych należy przejść do Panelu sterowania -> Pozostałe ustawienia -> Źródła danych

*Formatowanie* - aby określić sposób wyświetlenia pobranych danych należy wybrać odpowiednie formatowanie. Obecnie dostępne sposoby formatowania dla znacznika SQL to:

- data
- kwota
- tabelka (z nagłówkiem i lp)
- tabelka bez lp (z nagłówkiem)
- tabelka bez nagłówka (z lp)
- tabelka bez nagłówka i bez lp

W przypadku jeśli ma być nagłówek wtedy 1 wiersz wyniku jest nagłówkiem

Dodatkowo dla formatowanie typu kwota (MONEY) - zapytanie musi być postaci

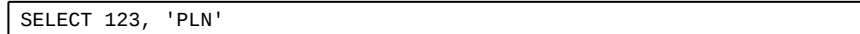

- 1 kolumna to kwota
- 2 kolumna to waluta

Przykład wykorzystania tego znacznika

Jako przykład niech posłuży pobranie numeru nip jednej ze stron umowy. Zapytanie wygląda następująco:

• Zapytanie SQL: SELECT nip\_\_\_ FROM contacts WHERE contid = (SELECT toctid FROM contract WHERE ctrcid={CONTEXT})

Kroki tworzenia takiego zapytania są następujące:

- fraza pobierająca dane: SELECT nip\_\_\_ FROM contacts
- fraza warunku: WHERE contid
- fraza podzapytania: (SELECT toctid FROM contract WHERE ctrcid={CONTEXT})

Podzapytanie tworzymy podobnie jak zwykłe zapytanie sql ale jako warunek 'WHERE' wybieramy z listy kontekstów konkretny kontekst. W naszym przypadku będzie to kontekst 'Umowa'.

Po wybraniu tego kontekstu w miejsce kursora w polu zapytania sql pojawi się definicja ctrcid={CONTEXT}. Aby zmienić kontekst usuwamy fragment ctrcid={CONTEXT} i ponownie wybieramy kontekst.

Aby obsłużyć brak danych i wypisać własny komunikat należy użyć formy np.

SELECT COALESCE((SELECT nip\_ \_ \_ FROM contacts WHERE contid=c.toctid)::text , 'brak numeru nip') FROM contract c WHERE ctr

Powodzenia.

## **UWAGI**

W przypadku szablonów tworzonych w formacie rtf należy pamiętać, iż możliwe jest aby tekst w znaczniku był formatowany tak jak sobie tego życzy użytkownik. Znacznik można standardowo sformatować poprzez pogrubienie itd, jednak formatowaniu musi być poddany cały znacznik wraz z znakami '{{' lub '#'.

#### **Przykłady użytecznych kwerend**

```
-- kwerenda pobiera listę produktów z dokumentu - można wykorzystać do szablonu PZ/WZ
SELECT 'Nazwa' as depnam, 'J.m.' AS unitnm, 'Ilość'::text AS quantm, 'Uwagi' AS commnt
UNION
select depnam,
replace(replace(replace(replace(replace(replace(replace(unitnm, 'PIECE', 'sztuka'), 'METER', 'metr'), 'METER2', 'mkw'), 'k
quantm::text, commnt
from fk_elements
where doc id={CONTEXT}
ORDER BY quantm DESC
```